# Making research easier!

### News Search: Read a Show Transcript

This function is helpful when you would like to find a transcript of a TV or radio news broadcast.

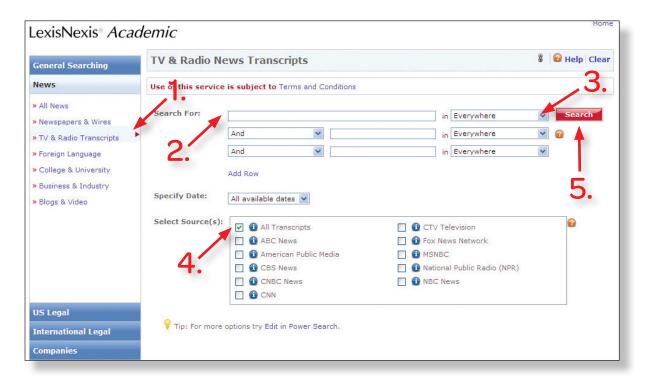

The easiest way to look up transcripts is on the TV & Radio News Transcripts Form.

#### After clicking the News tab:

- 1. Click the TV & Radio Transcripts link to go to the Transcripts search form.
- 2. Enter the subject you're searching for, e.g., show name, a guest name, or a topic.
- 3. Choose a selection from the pull-down menu.
- 4. Select a source or group of sources to search within.
- 5. Press the red **Search** button to see your results list.

**Tip:** Use Boolean search terms to narrow by show, host or guest. For example, enter *GUEST(Sarah Palin)* in the search box and keep **Everything** selected in the pull-down menu. (Sometimes the Host string is replaced by Byline.)

Watch this tutorial live on YouTube™: http://www.youtube.com/watch?v=7Al5v8RWGOc.

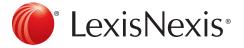

# Making research easier!

## LexisNexis® Company Dossier: Compare Companies

This function is helpful when you would like to compare up to five companies' assets and liabilities side-by-side.

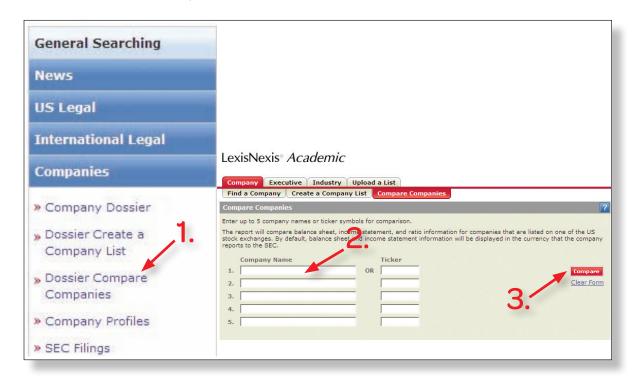

### After clicking on the Companies tab:

- 1. On the left navigation bar, click **Dossier Compare Companies**. You will be redirected to the Compare Companies search form.
- 2. Enter the names of the companies you would like to compare.
- 3. Press the **Compare** button.

Watch this tutorial live on YouTube: http://www.youtube.com/watch?v=TZR6qo5edYs.

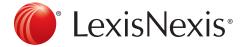

# Making research easier!

## LexisNexis® Company Dossier: Make a Company List

This function is helpful when you would like to make a list of companies that have something in common. For the example below, a list of all public companies that make over \$1 billion and are located in Washington, D.C. is used.

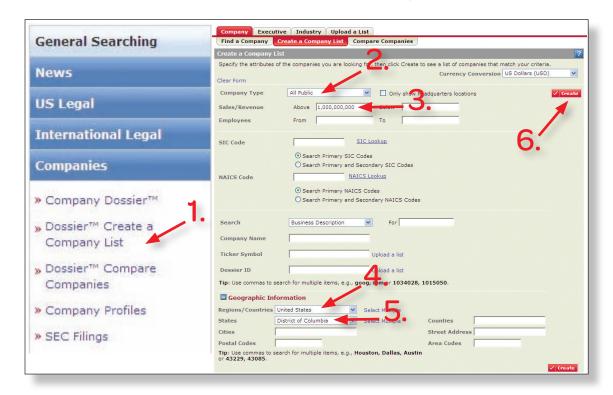

#### After clicking on the Companies tab:

- 1. On the left navigation bar, click **Dossier Create a Company List**.
- 2. Set the Company Type to **All Public**—you have other choices to include all companies or private companies.
- 3. For Sales/Revenue, enter \$1,000,000,000 in Above field.
- 4. Choose the **United States** in the Regions/Countries pull-down menu.
- 5. Choose District of Columbia in the States pull-down menu.
- Press Create.

Watch this tutorial live on YouTube: http://www.youtube.com/watch?v=u06ch4N8ttA.

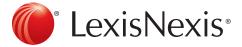

# Making research easier!

## News Search: Find an Editorial or Opinion Piece

This function is helpful when you would like to look up an editorial article.

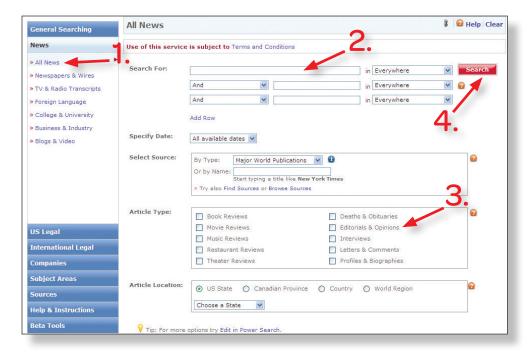

The easiest way to look up an editorial is on the All News form.

#### After clicking the News tab:

- 1. Click the **All News** link to get to the All News search form.
- 2. Enter a subject that you'd like to search for editorials on, like *Global Warming*.
- 3. Check the Editorials & Opinions box.
- 4. Press the red **Search** button to see your results list.

Watch this tutorial live on YouTube: http://www.youtube.com/watch?v=INA\_wqPgE\_Q.

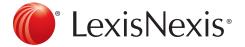

# Making research easier!

### **News Search: Find Entertainment Reviews**

This function is helpful when you would like to look up a book, movie or some other type of critical review given in a major newspaper.

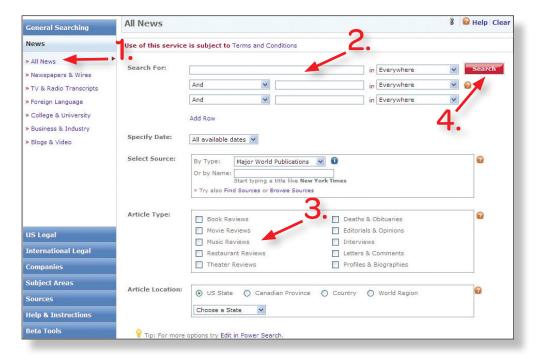

The easiest way to look up a Critical Review is on the All News form

#### After clicking the News tab:

- 1. Click the **All News** link to go to the All News search form.
- 2. Enter in the name of the book, movie, etc., in the search box.
- 3. Select the type of review that you would like to search.
- 4. Press the red **Search** button to see your results list.

LexisNexis *Academic* also provides aggregated sources of all critical reviews. Click the **Sources** tab and enter any kind of review (Book Review, Music Review, etc.) into the search box. You will see the aggregated source with that name.

Watch this tutorial live on YouTube: http://www.youtube.com/watch?v=HGluDVJPjQ8.

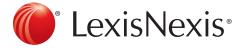

# Making research easier!

## Legal Search: Get a Case

This function is helpful when you would like to look up a U.S. Federal or State case by citation, party name or topic.

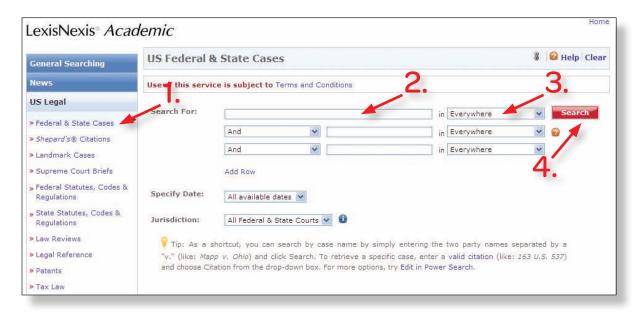

### After clicking the US Legal tab:

- 1. Click the Federal & State Cases link on the left side of the screen.
- 2. If you would like to get a case by case name, enter a name (or both names) in the box. Although the formal name of the case is *Roe v. Wade*, entering *Wade v. Roe* will return the same results. If you would like to get a case by citation number, enter the citation inside the Citation Number box.
- 3. Select **Party Names** or **Citation** from the pull-down menu depending on which field you would like to search under.
- 4. Click Search.

Watch this tutorial live on YouTube: http://www.youtube.com/watch?v=17E6Q1hmciY.

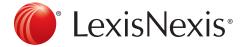

# Making research easier!

## News Search: Find Foreign Language News

This function is helpful when you would like to find news in Dutch, French, German, Italian, Portuguese or Spanish.

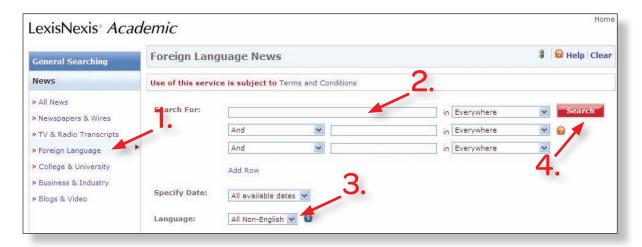

The easiest way to look up foreign language news is on the Foreign Language News form.

#### After clicking the News tab:

- 1. Click the **Foreign Language** link to go to the Foreign Language News search form.
- 2. Enter a search term. You may also want to search within a section like Headline. Use the pull-down menu next to the search box to do so.
- 3. Choose a language from the pull-down menu.
- 4. Press the red **Search** button to see your results list.

Watch this tutorial live on YouTube:

http://www.youtube.com/watch?v=m1C6N8Go\_2Q.

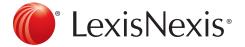

# Making research easier!

#### Power Search: Get a Document

This function is helpful when you're looking for a very specific document.

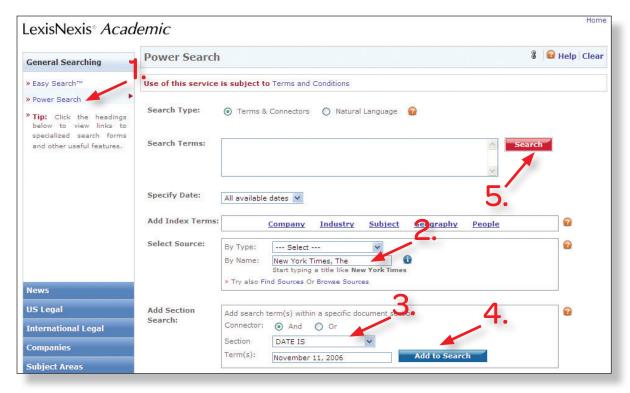

The easiest way to get a document is to use the Power Search form.

- 1. Click the **Power Search** link on the General Searching Tab.
- 2. Select your source. In the example above, The New York Times is selected.
- 3. After you select the source, the Add Section Search box will appear below. Select a section like **DATE**, **BYLINE** or **HEADLINE**. Enter your terms in the box. For the example above, date is selected and the date term was typed into the box, = 11/11/2006.
- 4. Click the Add to Search button to add this section and terms set to your search. You may add as many sets to your search as you wish. Each time you click Add to Search, the Power Search form will automatically add an AND between sets.
- 5. Press the red **Search** button to see your results list.

Watch this tutorial live on YouTube: http://www.youtube.com/watch?v=O4\_m9\_ZqJmg.

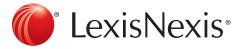

# Making research easier!

### News Search: Find News by State

This function is helpful when you would like to find news about a particular state, country or world region.

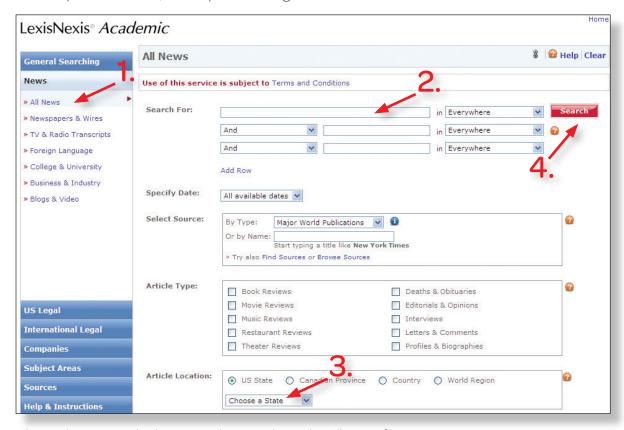

The easiest way to look up news by state is on the All News form.

#### After clicking the News tab:

- 1. Click the **All News** link to go to the All News search form.
- 2. Enter a search term. You may also want to select a section to search within from the pull-down menu.
- 3. Select a region. If you pick US State, a pull-down menu will appear below. Choose a State.
- 4. Press the red **Search** button to see your results list. For a durable URL to News about your state: <a href="http://wiki.lexisnexis.com/academic/index.php?title=Academic\_URLs\_for\_State\_and\_Regional\_News\_Sources">http://wiki.lexisnexis.com/academic/index.php?title=Academic\_URLs\_for\_State\_and\_Regional\_News\_Sources</a>.

Watch this tutorial live on YouTube: http://www.youtube.com/watch?v=F5PvK9U2-ws.

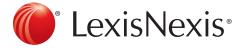

# Making research easier!

### News Search: Find an Obituary

This function is helpful when you would like to find an obituary in a newspaper.

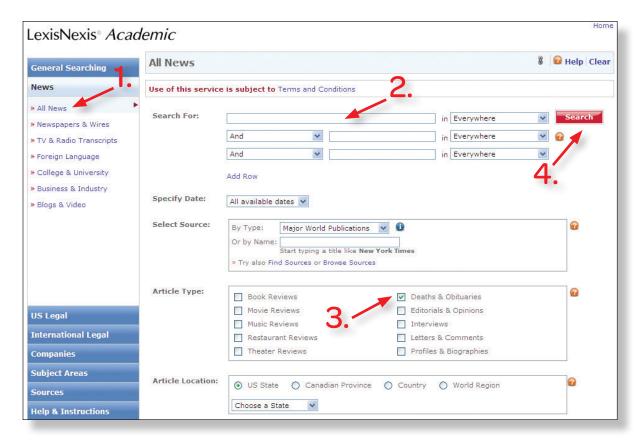

The easiest way to look up an obituary is on the All News form.

### After clicking the News tab:

- 1. Click the **All News** link to get to the All News search form.
- 2. Enter a name.
- 3. Select **Deaths & Obituaries** from the Article Type box.
- 4. Press the red **Search** button to see your results list.

Watch this tutorial live on YouTube:

http://www.youtube.com/watch?v=XraTXQYASL.

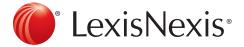

# Making research easier!

#### Power Search: Use the Index

This function is helpful when you would like to see all articles specifically relevant to a particular topic.

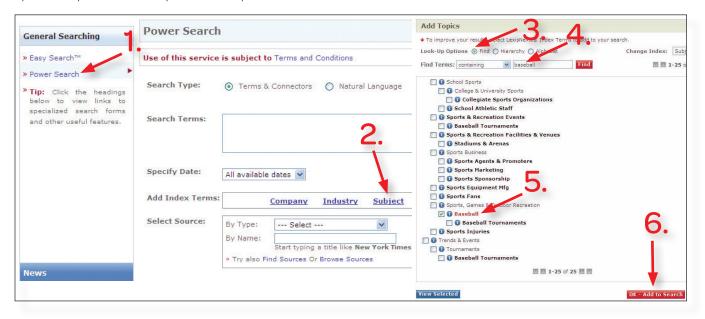

#### Use the Power Search form to search the Index.

- 1. Click the **Power Search** tab.
- 2. Click the **Subject Index** link. If you are researching an industry or need to use another section of the index, click the appropriate button. A new window will pop up.
- 3. Click **Find** to search the index. You may also keep the default and browse the hierarchy.
- 4. Enter a word that relates to your search. In the image above, the word *Baseball* is used. Click the red **Find** button.
- 5. In this example, *Baseball* refers to a subject, so scroll to the bottom of the list for subject results. Click the appropriate box for *Baseball*.
- 6. Press the red **OK Add to Search button** to include this index term.

After you complete the rest of your search, you will find that the index term *Baseball* should appear at the bottom of documents on your hit list with a high relevancy score. Press the red **Search** button to see your results list.

Watch this tutorial live on YouTube: http://www.youtube.com/watch?v=rcZDY-OIJrg.

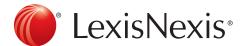

Academic & Library Solutions